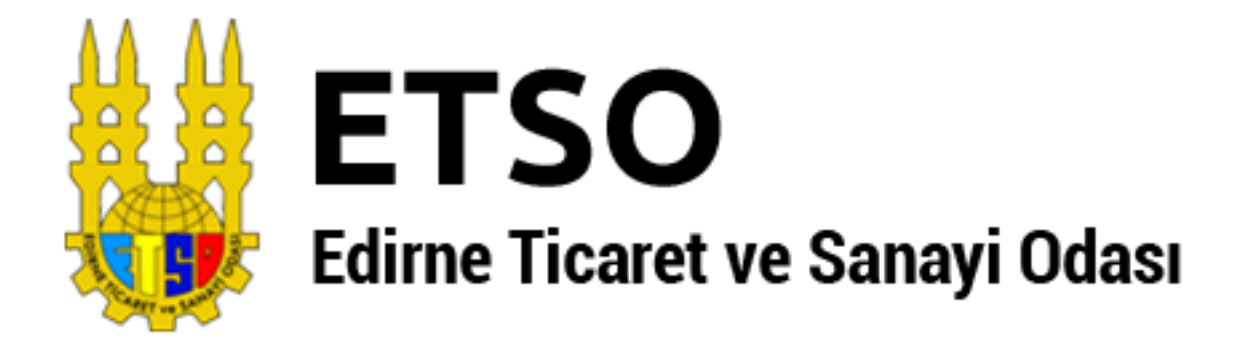

# **Online Hizmetler Kullanım Kılavuzu**

**Edirne Ticaret ve Sanayi Odası 1. Murat Mah. ATATÜRK Bulvarı No:80 EDİRNE Tel: 0 284 225 10 14 Fax: 0284 212 98 64 [www.etso.org.tr](http://www.etso.org.tr/) [etso@etso.org.tr](mailto:etso@etso.org.tr)**

## İçindekiler Tablosu

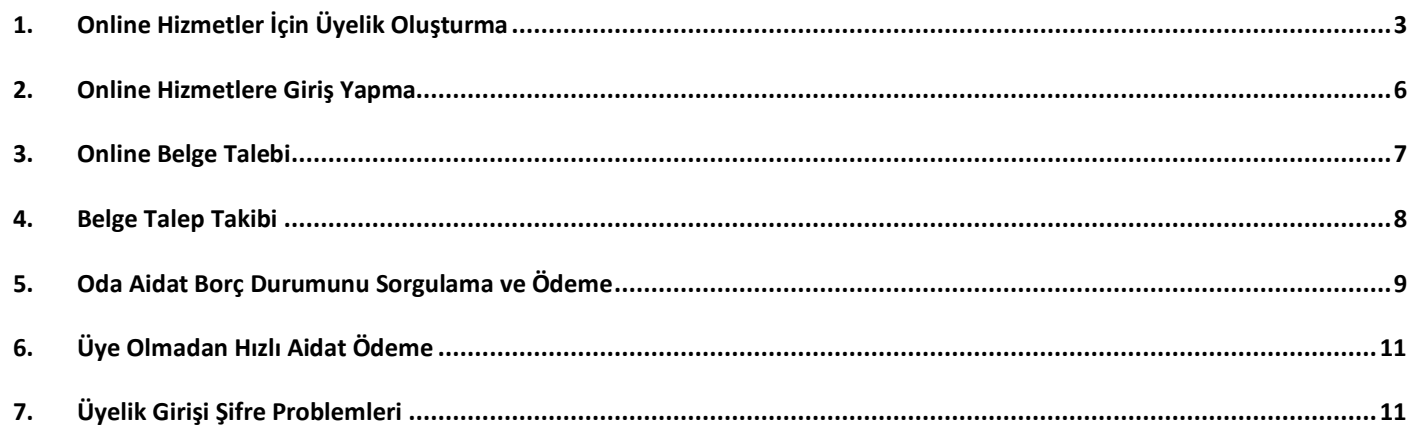

### <span id="page-2-0"></span>1. Online Hizmetler İçin Üyelik Oluşturma

Edirne Ticaret ve Sanayi Odası Online Hizmetlerde işlem yapabilmeniz için ilk olarak sisteme üye olunması gerekmektedir. Online hizmetlere giriş adresimiz [http://ebelge.tobb.org.tr](http://ebelge.tobb.org.tr/) dir. Sayfamıza giriş yaptığınız zaman sizin aşağıdaki gibi bir ekran karşılayacaktır.

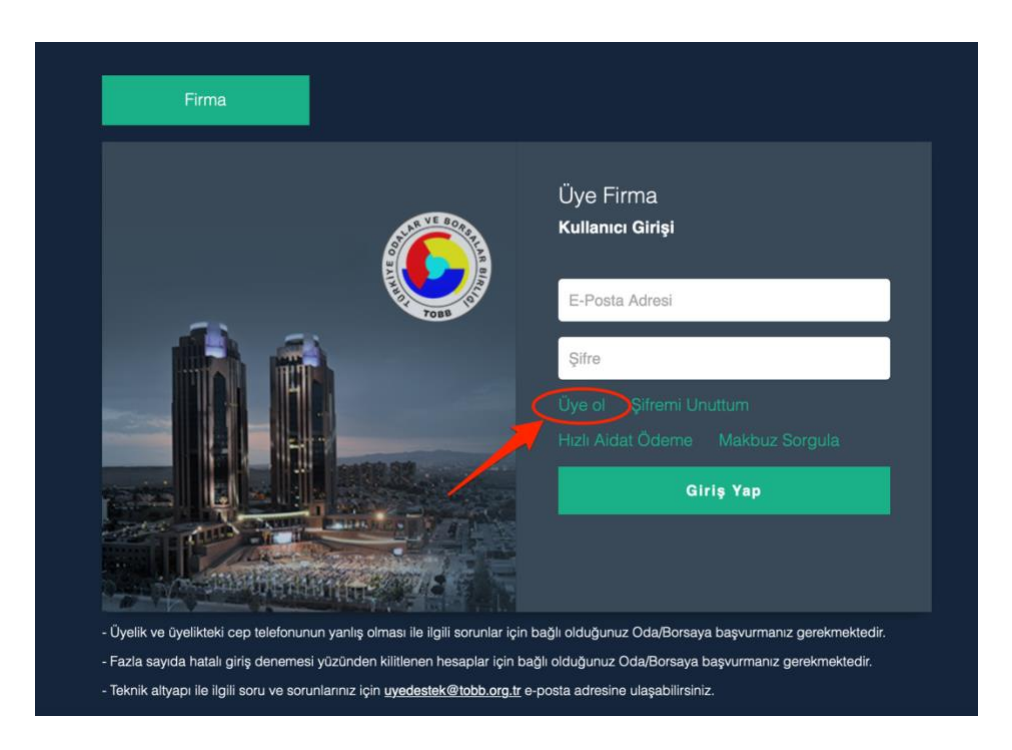

Üye olmadıysanız önce üye ol'a tıklamanız gerekmektedir. Üye ol butonuna tıklanıldığı zaman aşağıdaki gibi bir ekran karşınıza gelecektir. Bu ekrandan Oda/Borsa adını Edirne Ticaret ve Sanayi Odası seçerek gerekli alanları doldurduktan sonra doğrula butonuna tıklanması gerekmektedir. Daha önceden kayıt olduysanız sisteme giriş işlemlerinin olduğu bölüme geçmek için [tıklayınız.](#page-5-1)

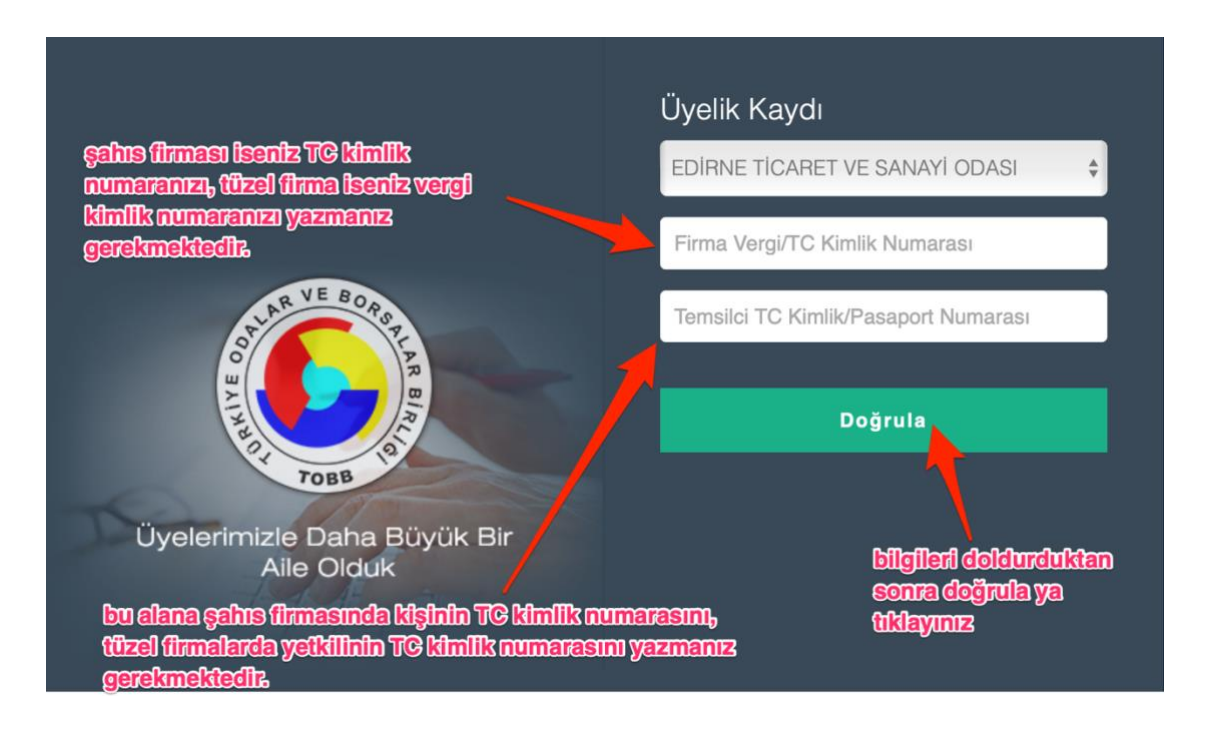

Tüm bilgileri doldurduktan sonra doğrula butonuna tıklanıldığı zaman eğer Odamız kayıtlarında yetkili kişinin cep telefon numarası var ise cep telefon numarasına onay kodu gelecektir. Onay kodunu girip doğrula butonuna basılması gerekmektedir.

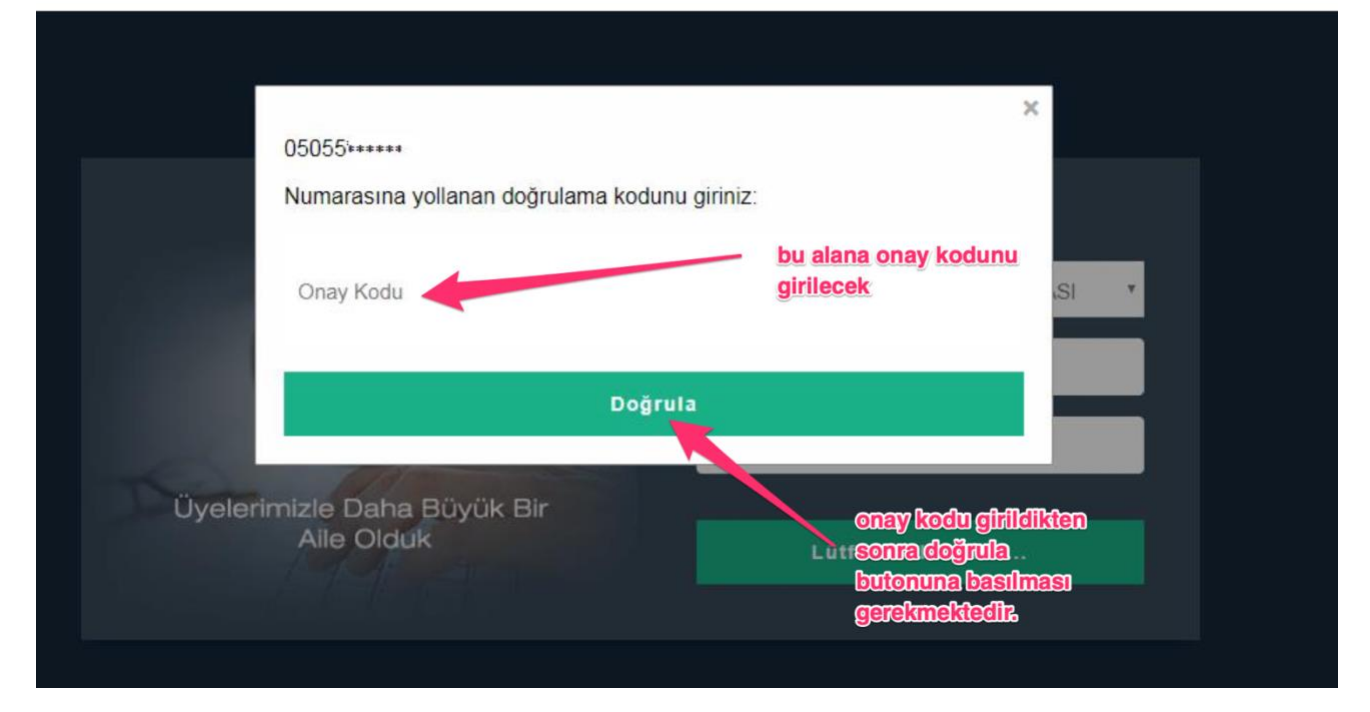

Doğrulama yapıldıktan sonra kullanıcı adı ve şifresi oluşturma sayfasına geçilmektedir. Aşağıda bulunan görselde görüldüğü üzere kullanıcı adı ve şifrenizi oluşturduktan sonra üye kayıt işlemleri bitmektedir.

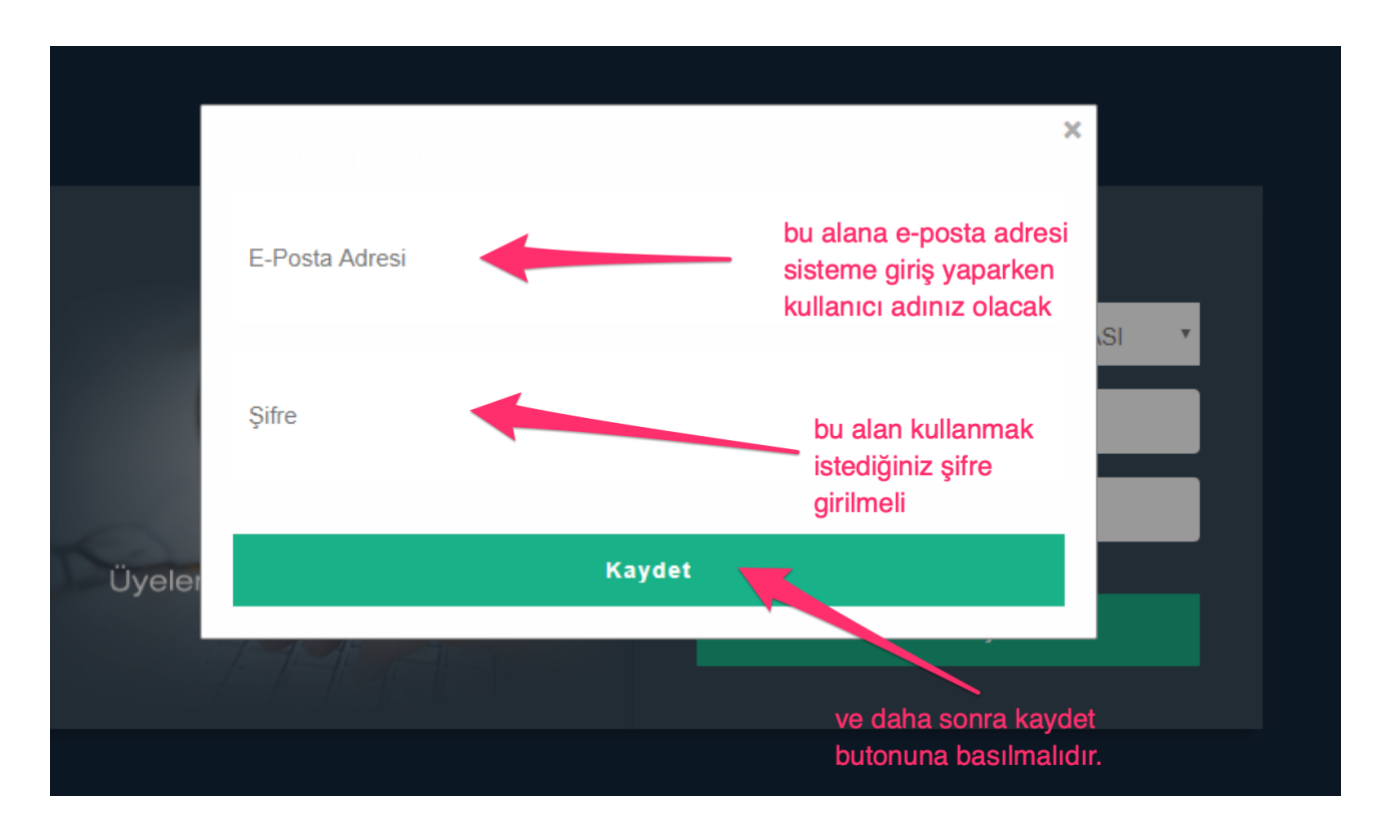

Eğer ki doğrulama işlemi öncesinde **Temsilciye ait telefon numarası bulunamadı** hatası ile karşılaşırsanız firmanızın temsilcinin cep telefon numarasının sisteme girilmesi gerekmektedir. Bunun için Odamızın 0284225104 numaralı telefonundan dahili 117 ile görüşerek cep telefon numaranızı sisteme kaydettirebilirsiniz.

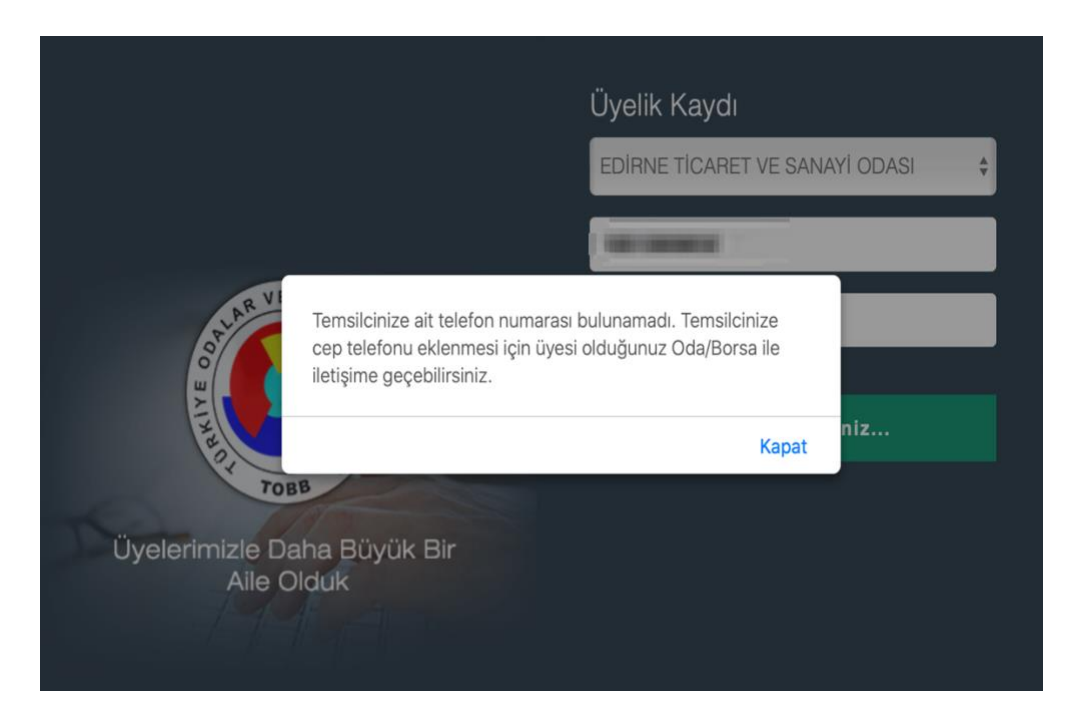

**Organizasyonda bu Vergi numarasına sahip üyelik bulunamadı** hatası alıyorsanız girmiş olduğunuz bilgilerden bir veya birkaçı yanlış demektir. Lütfen doğru bilgileri girerek tekrar deneyiniz.

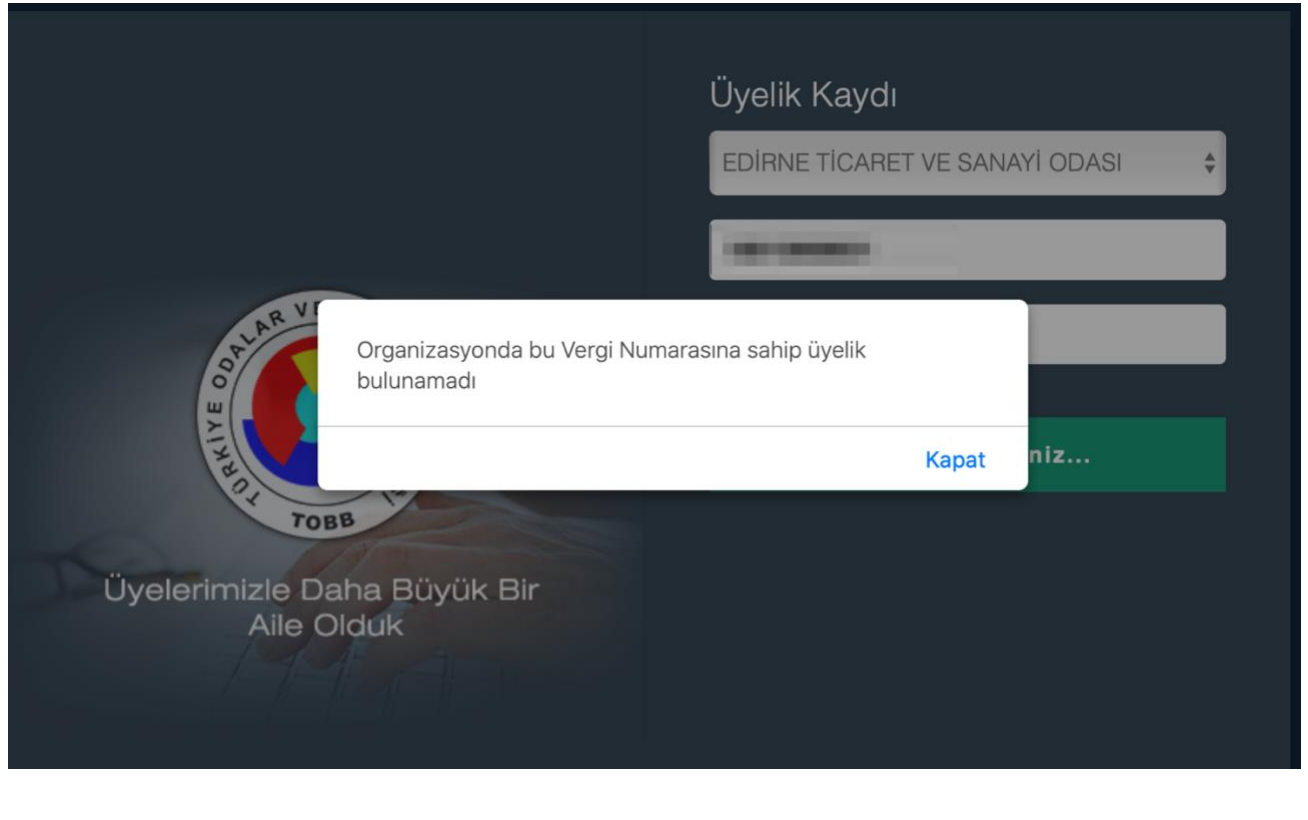

## <span id="page-5-1"></span><span id="page-5-0"></span>2. Online Hizmetlere Giriş Yapma

1 numaralı adımdan sisteme üye olduktan sonra Online Hizmetler ana sayfasına [\(http://ebelge.tobb.org.tr](http://ebelge.tobb.org.tr/)) dönülür ve kullanıcı adı ve şifresini yazdıktan sonra giriş butonuna tıklanır.

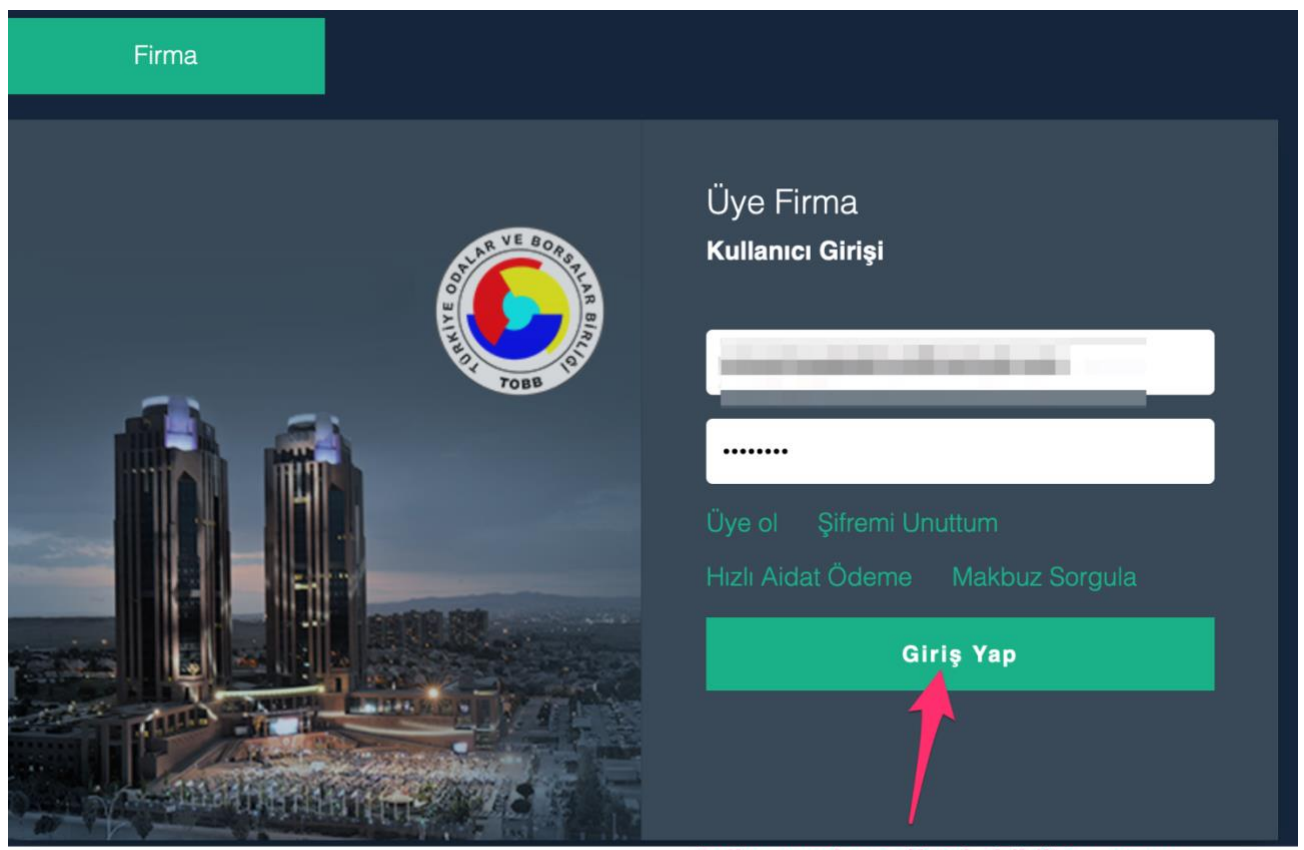

kullanıcı adı ve şifresi girildikten sonra giriş yap butonuna tıklanır.

Giriş yapıldıktan sonra sizleri bu şekilde bir ekran karşılayacaktır. Sizlere bu ekrandaki kısa yolları ve bazı özellikleri anlatmak istiyoruz.

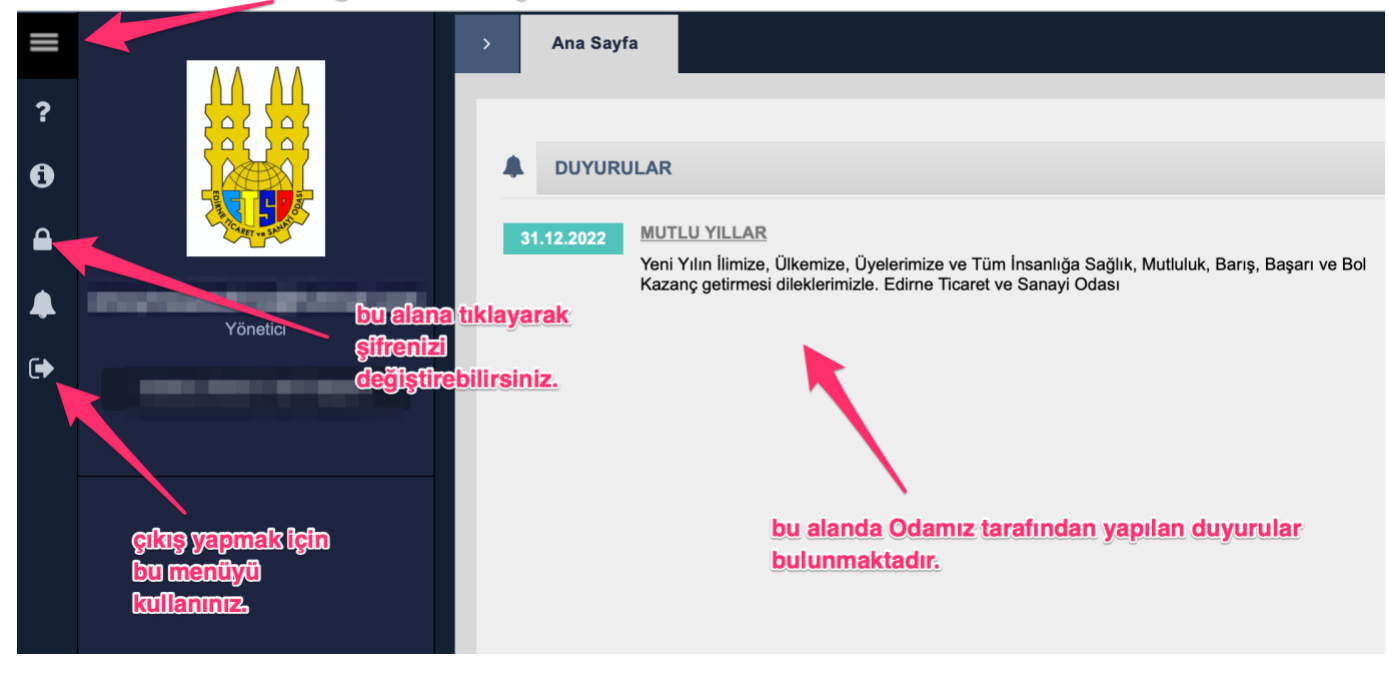

Mega Menü: Tüm İşlemlerin menüsü bu alana bulunmaktadır.

#### <span id="page-6-0"></span>3. Online Belge Talebi

Sisteme giriş yapıldıktan sonra Mega Menü'ye tıklanır ve oradan da yeni belge talebine tıklanır.

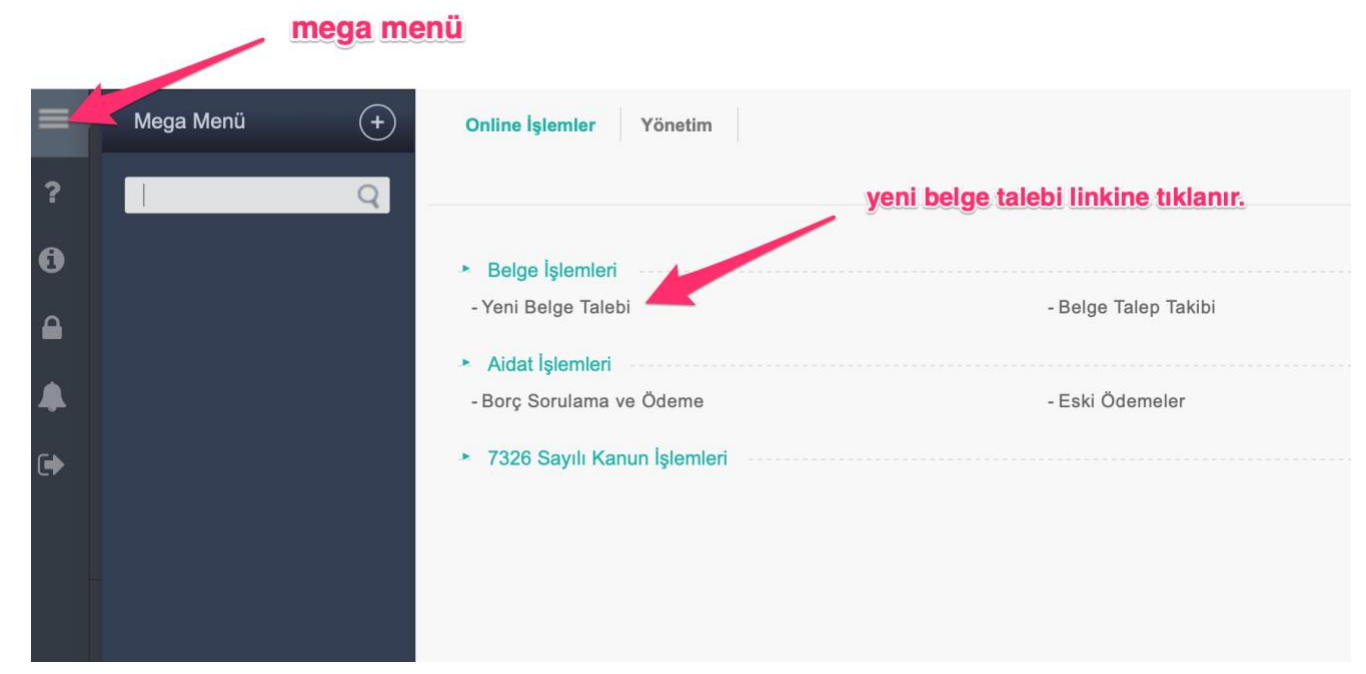

İlk olarak hangi belgeyi talep edecekseniz o belge seçilir, belge adedi girilir, ekle tuşuna basılır ve son olarak ta ödeme yap belge al tuşuna basılması gerekmektedir. Belge sistemi üzerinden alınan belgelerimiz ücretsiz olduğundan dolayı tarafınızdan herhangi bir ödeme yapmanıza gerek yoktur. Önemli bir ayrıntı olarak aynı anda birden fazla çeşit belge talebinde bulunulmaması, her belge için ayrı talep edilmesi gerekmektedir.

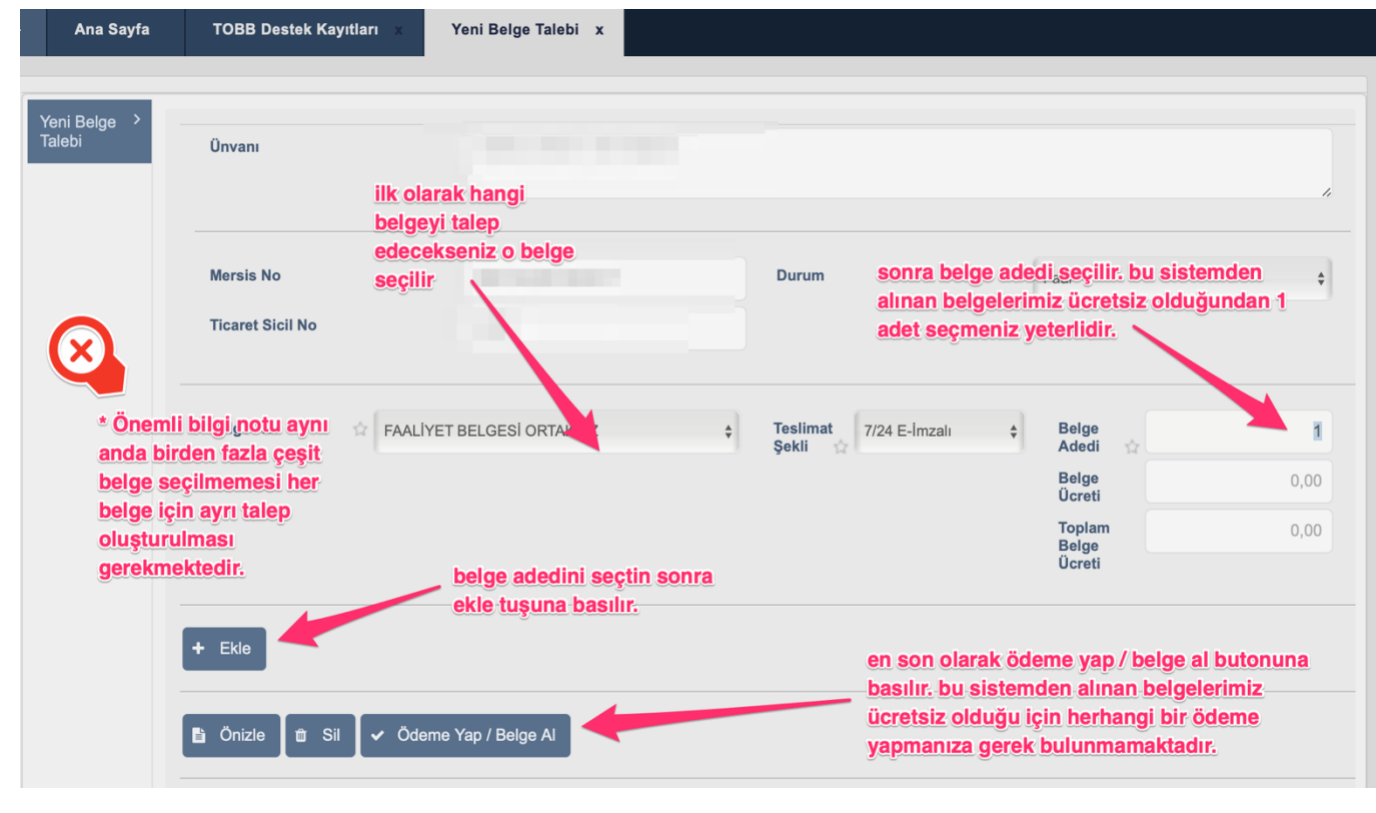

## <span id="page-7-0"></span>4. Belge Talep Takibi

Belge talebi başarılı bir şekilde oluşturulduktan sonra mega menüye tıklanır ve belge talep takibi menüsüne giriş yapılır.

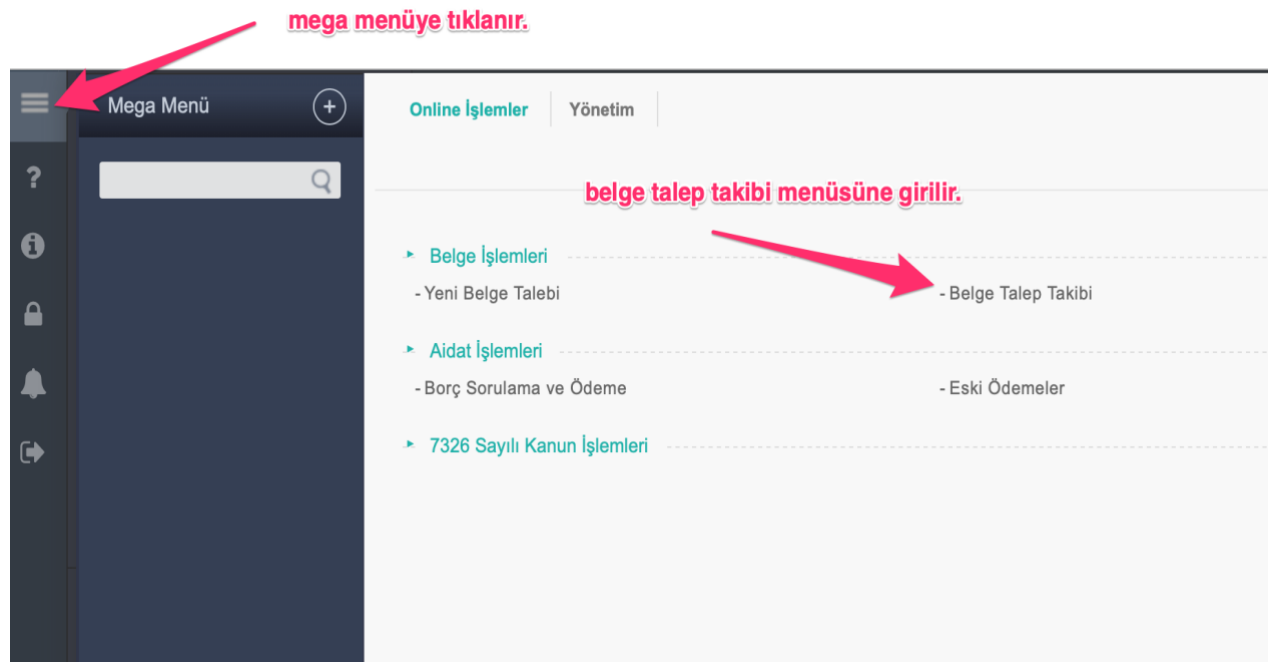

Belge talep takibi menüsünde daha önceden almış olduğunuz tüm belgeler bulunmaktadır. 7/24 imzalı olarak talep ettiğiniz belgelerden durumu bölümünde hazır olarak bulunanları sol taraftan seçerek, görüntüleme butonuna basarak ekranda görebilir, dilerseniz yazdırabilir, dilerseniz bilgisayarınıza indirip kaydedip mail vb yollarla dilediğiniz yere gönderebilirsiniz.

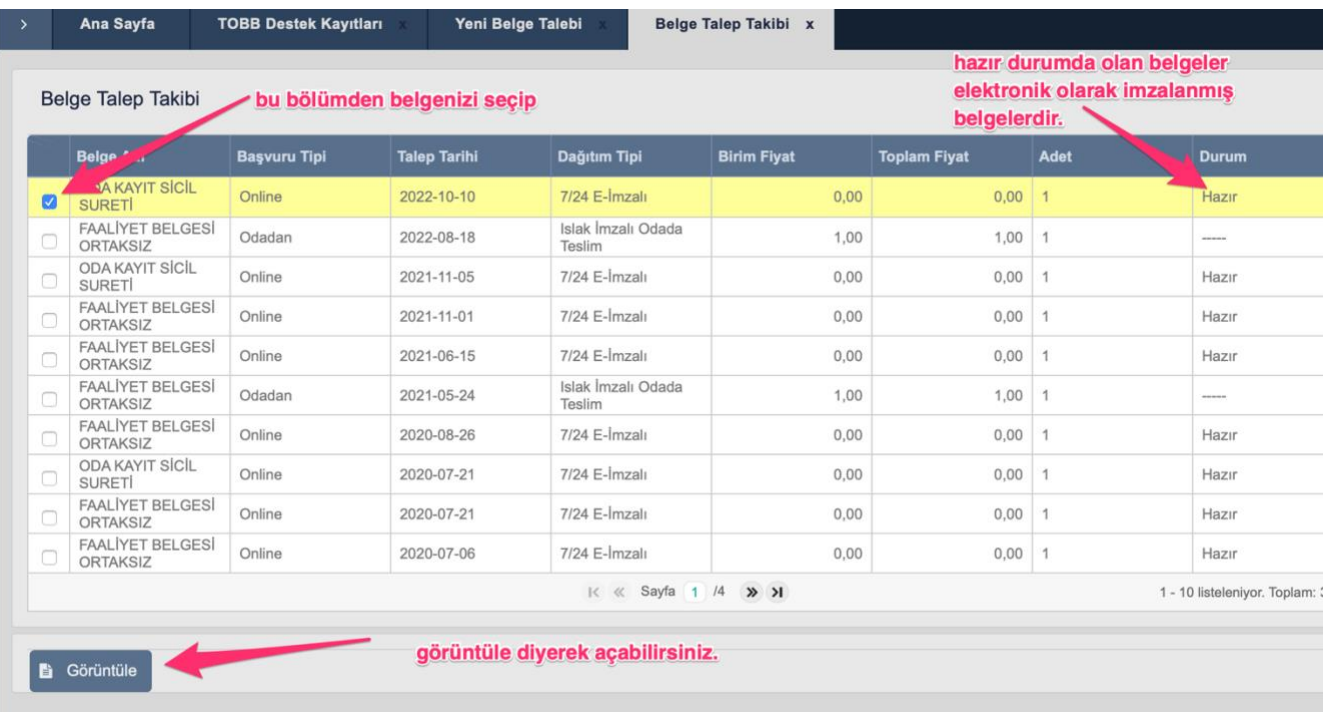

## <span id="page-8-0"></span>5. Oda Aidat Borç Durumunu Sorgulama ve Ödeme

Sisteme giriş yaptıktan sonra mega menüye tıklayarak Aidat İşlemleri bölümünden Borç Sorgulama ve Ödemeye girilir.

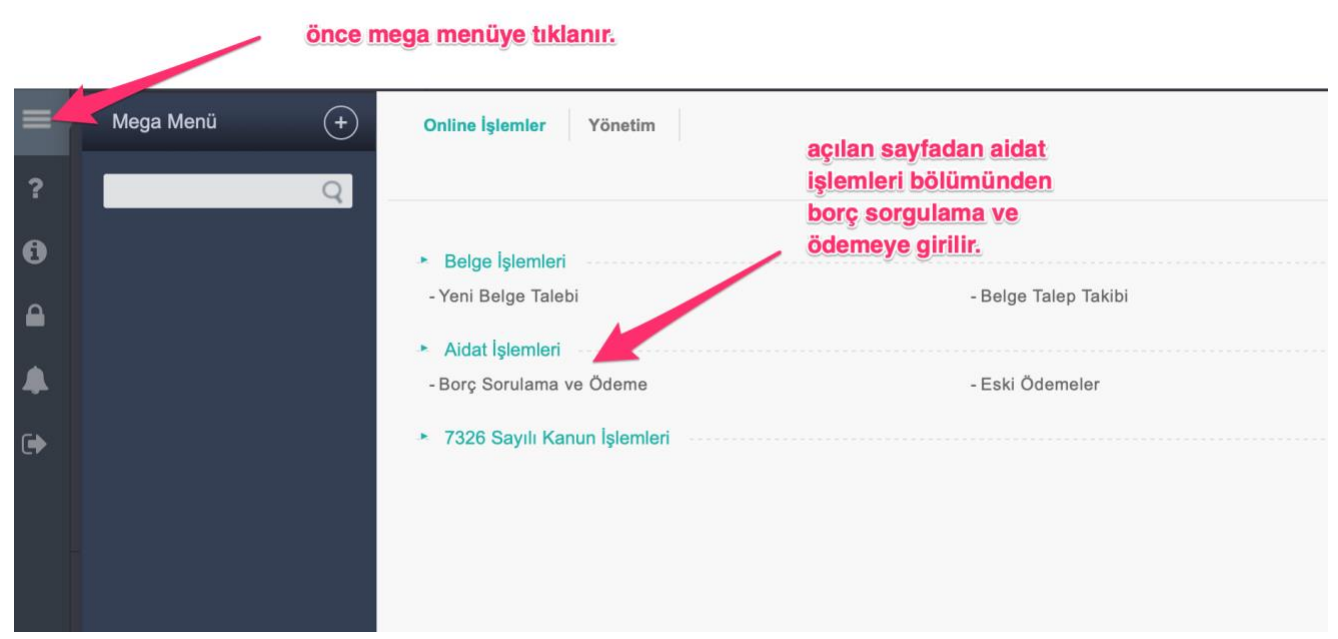

Açılan sayfa eğer varsa Odamıza olan aidat borçları gözükmektedir. Ödeme yapacağınız kadar tutarı girip önce girilen tutarı borçlara dağıt butonuna basmanız, daha sonra da ödeme yap butonuna basmanız gerekmektedir. Sonrasında bankanın sanal pos sayfasına yönlendirileceksiniz.

<span id="page-8-1"></span>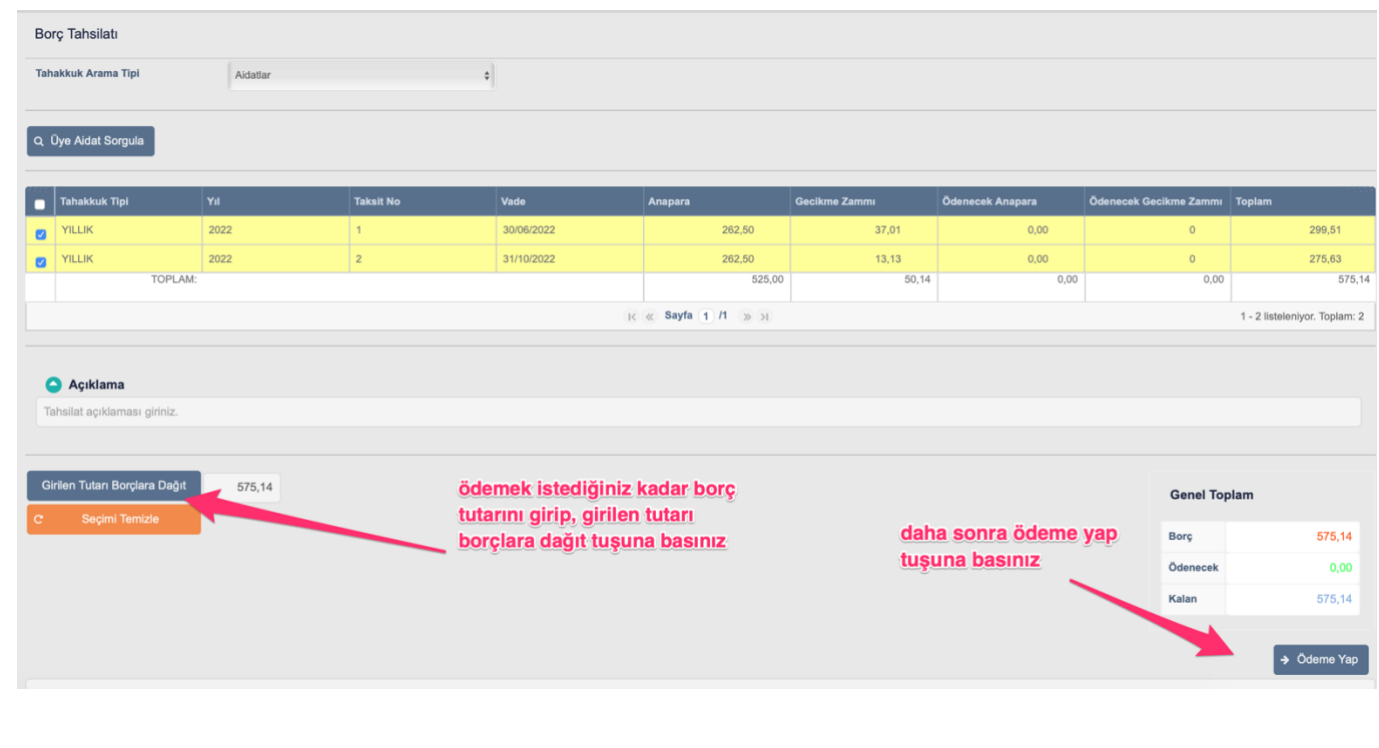

Kart bilgileriniz girerek aidat borçlarınızı ödeyebilirsiniz.

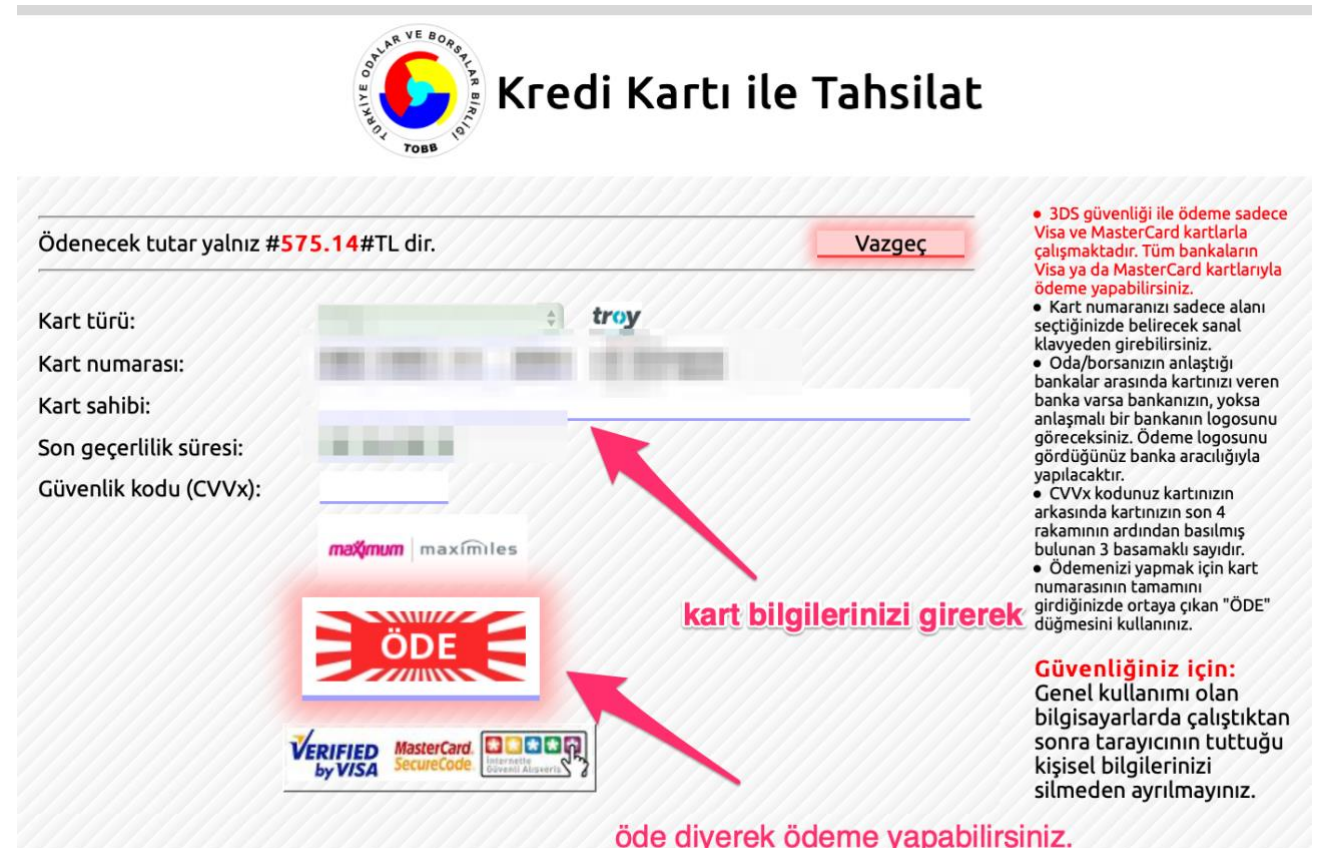

Online aidat ödeme sırasında üyelik durumu ASKI durumunda olan üyelerle ilgili bir bilgilendirme yapmak istiyoruz. Sistemdeki uyarı mesajında da görüldüğü üzere 2021 ve sonrasında durumu ASKI ya alınan üyelerimizin eğer ASKI dan inme talepleri varsa borç ödemesi yaparken tahakkuk tipini ASKIDAN İNME yaparak borç sorgulaması yapması gerekmektedir.

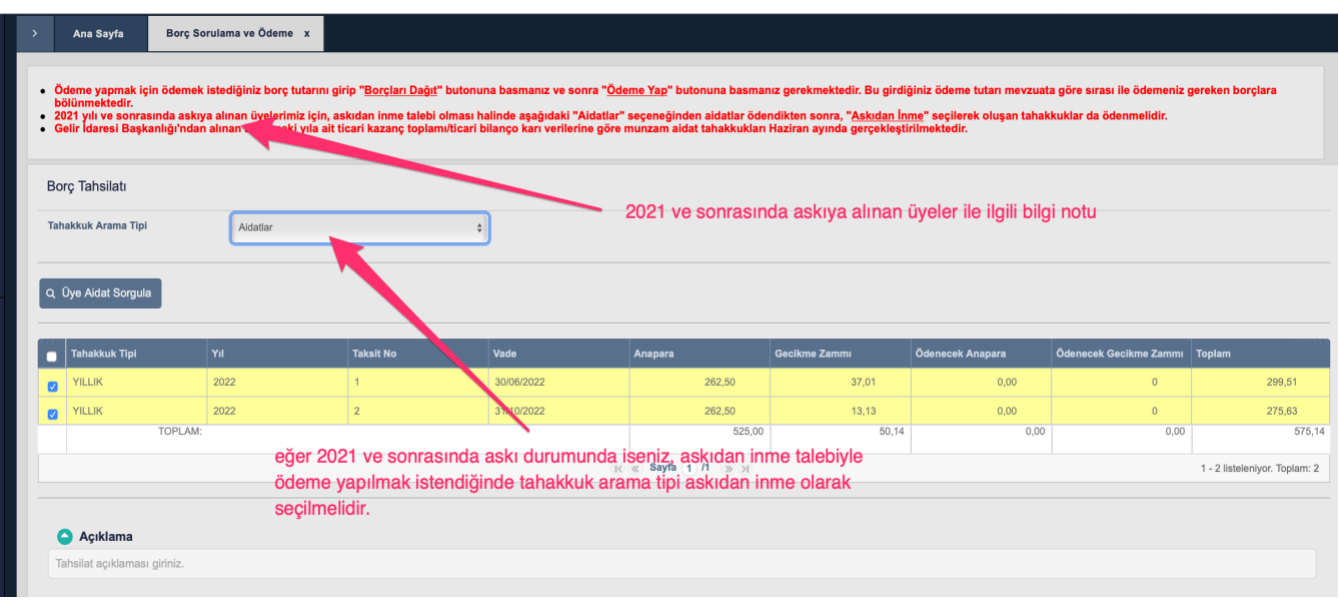

# <span id="page-10-0"></span>6. Üye Olmadan Hızlı Aidat Ödeme

Üyelik sistemine üye olmadan veya temsil yetkisi bitmiş üyelerimiz hızlı aidat ödeme sistemi üzerinden de aidat borçlarını ödeyebilmektedirler. Hızlı aidat ödeme sisteminin giriş adresi <https://uye.tobb.org.tr/hizliaidatodeme.jsp> dir. Sisteme giriş yaptığınız zaman aşağıdaki gibi bir ekranla karşılaşacaksınız.

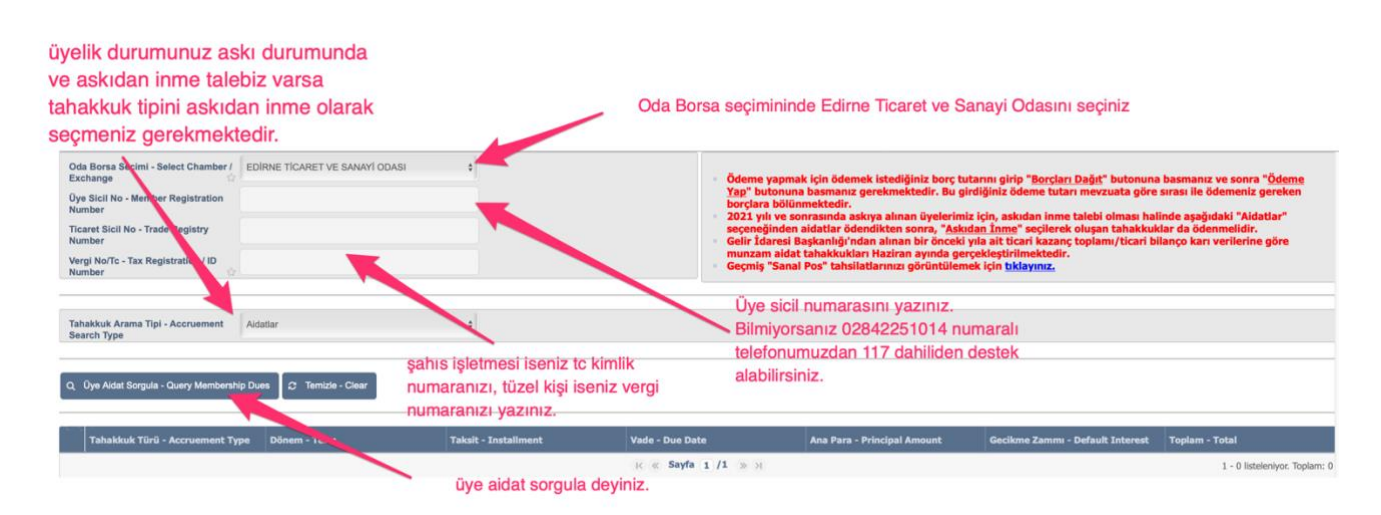

Oda Borsa seçiminden Edirne Ticaret ve Sanayi Odasını seçiniz, Üye Sicil numaranızı yazınız (bilmiyorsanız 0284115014 numaralı telefonumuzdan dahili 117 den destek alabilirsiniz, Şahıs işletmesi iseniz TC kimlik numaranızı, tüzel kişi firma iseniz vergi numaranızı yazınız, üye aidat sorgula butonuna basınız. (Askı durumunda bulunan üyelerimiz, eğer askıdan inme talebi varsa tahakkuk tipini askıdan inme olarak seçmeleri gerekmektedir.)

Ödeme işlemlerini bu kılavuzun 5. Bölümünde anlatıldığı şekilde tamamlayabilirsiniz. Söz konusu bölüme gitmek için [tıklayınız](#page-8-1).

### <span id="page-10-1"></span>7. Üyelik Girişi Şifre Problemleri

Eğer şifrenizi unutursanız ana giriş sayfasında ([http://ebelge.tobb.org.tr](http://ebelge.tobb.org.tr/) ) bulunan şifremi unuttum butonuna tıklayarak kullanıcı adınızı (e-posta adresiniz) ve cep telefon numaranızı yazarak yeni şifresini cep telefon numaranıza mesaj ile alabilirsiniz.

Şifrenizi 5 defa yanlış girerseniz şifreniz kilitlenir. Şifrenizi tekrar kullanıma açmak için Odamızın 0284 225 10 14 numaralı telefonundan dahili 117 ile görüşebilir [uyedestek@etso.org.tr](mailto:uyedestek@etso.org.tr) adresine mail gönderebilirsiniz.

Online hizmetlerimiz konusunda teknik destek almak için Odamızın 0284 225 10 14 numaralı telefonundan dahili 117 ile görüşebilir [uyedestek@etso.org.tr](mailto:uyedestek@etso.org.tr) adresine mail gönderebilirsiniz.

#### **EDİRNE TİCARET VE SANAYİ ODASI**